## **Doplnění náhradního dílu na nákupní lístek**

Tato akce je mezikrokem pro automatické předvyplnění [objednávky](https://docs.elvacsolutions.eu/pages/viewpage.action?pageId=10919479).

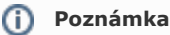

Akce pro doplnění náhradního dílu na nákupní lístek je dostupná oprávněným uživatelům z evidence [Náhradní díly na skladě](https://docs.elvacsolutions.eu/pages/viewpage.action?pageId=10919522).

V navigaci zvolte evidenci [Náhradní díly na skladě](https://docs.elvacsolutions.eu/pages/viewpage.action?pageId=10919522) a ze seznamu vyberte náhradní díl(y), který chcete doplnit na nákupní lístek.

Dialog pro výběr položek na nákupní lístek lze vyvolat několika způsoby:

- na [kartě](https://confluence.elvacsolutions.eu/pages/viewpage.action?pageId=143688820) **Domů** klikněte ve skupině **Akce** na položku **Doplnit na nákupní lístek**
- z [kontextové menu](https://docs.elvacsolutions.eu/pages/viewpage.action?pageId=10911978) volbou **Doplnit na nákupní lístek.**

Poté se zobrazí dialogové okno pro výběr položek na nákupní lístek. Množství náhradního dílu je automaticky předvyplněno dle minimální zásoby tohoto náhradního dílu. Množství a dodavatele náhradního dílu můžete v dialogu ručně upravit. Výběr potvrďte stisknutím tlačítka **OK**.

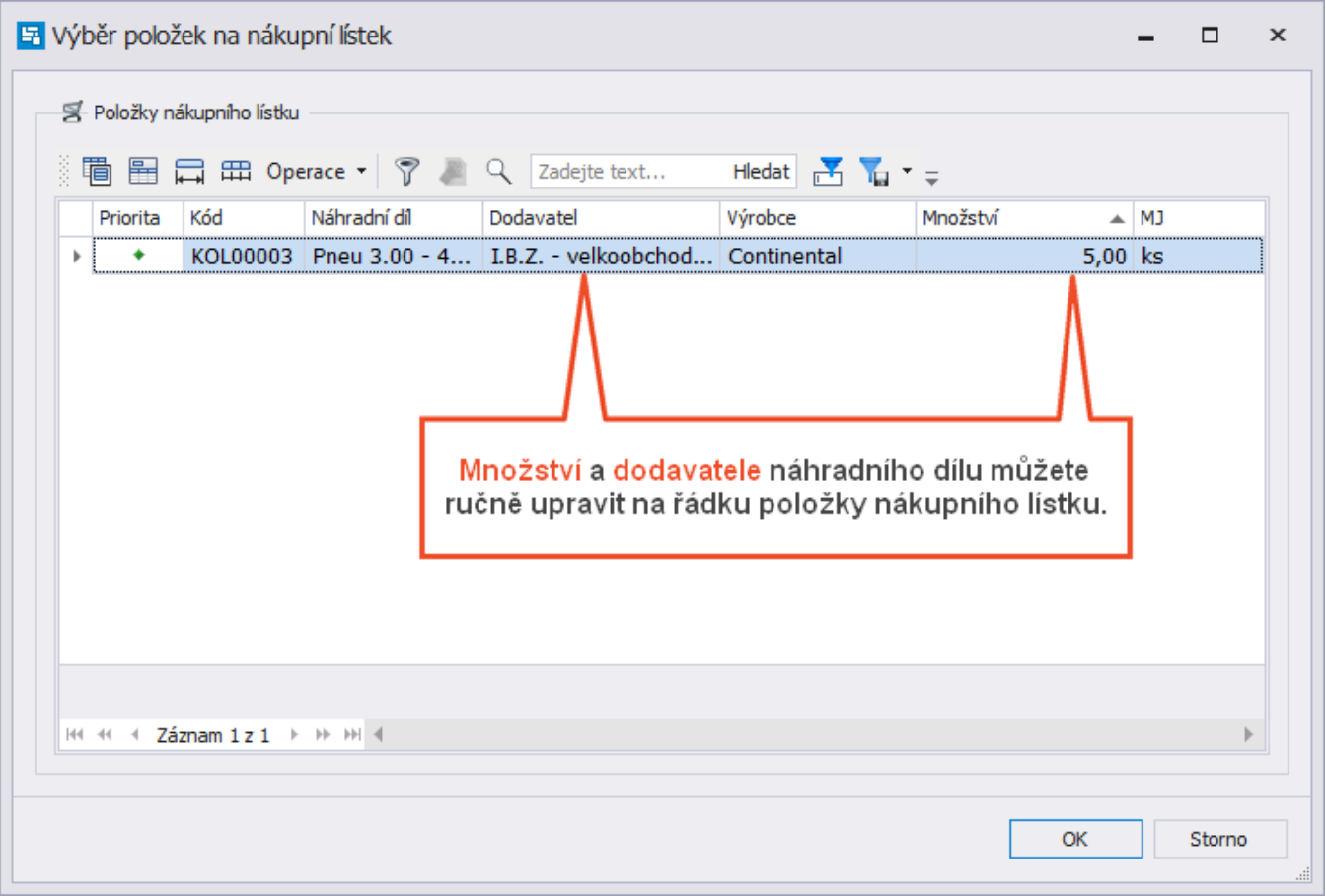

Poté se požadavek na nákup náhradního dílu zobrazí v evidenci **Nákupní lístek** ve stavu **Čeká**. Postup pro generování objednávky je popsán v kapitole [Nákupní lístek](https://docs.elvacsolutions.eu/pages/viewpage.action?pageId=10919485).

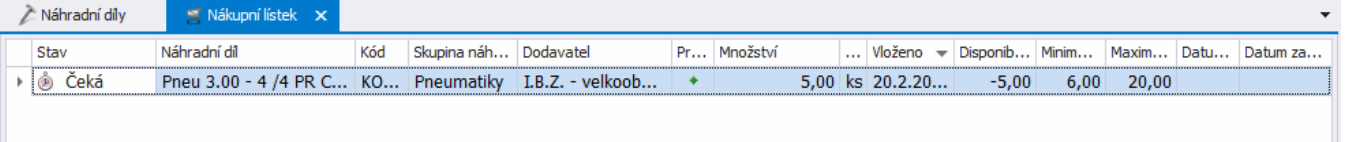